## **Workflow Behandlungssimulation 2D**

Bis zur Verfügbarkeit eines überarbeiteten Handouts, bitte diese Kurzanleitung verwenden

1. [FRS durchzeichnen](http://www.onyxwiki.net/doku.php?id=workflow_0018) mit beliebiger Analyse, aber im Analyse-Auswahldialog aktivierter Option [Behandlungssimulation]

2. Zugehöriges [Profilfoto durchzeichnen](http://www.onyxwiki.net/doku.php?id=workflow_0018) mit beliebiger Analyse, aber im Analyse-Auswahldialog aktivierter Option [Behandlungssimulation]

3. Beide Thumbnails auswählen und Modul Sim 2D öffnen

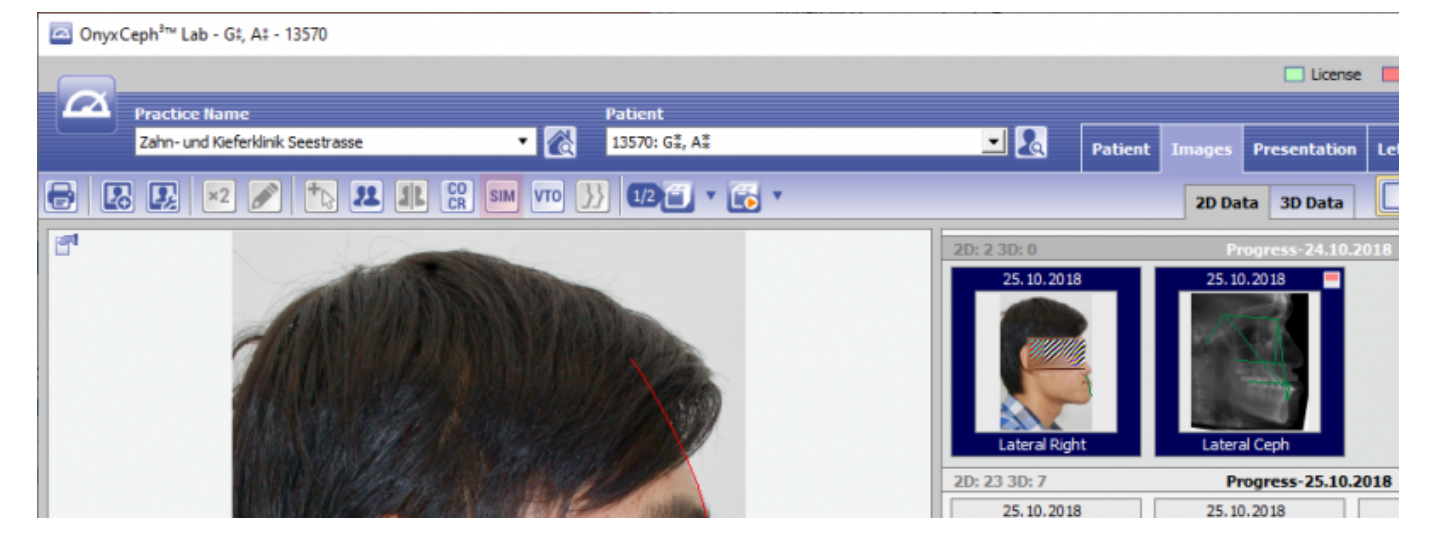

4. Mit Taste [Regionen Wizard] auf Reiter |Regionen| die für eine Umstellung vorgesehenen Segmente auswählen/erstellen lassen

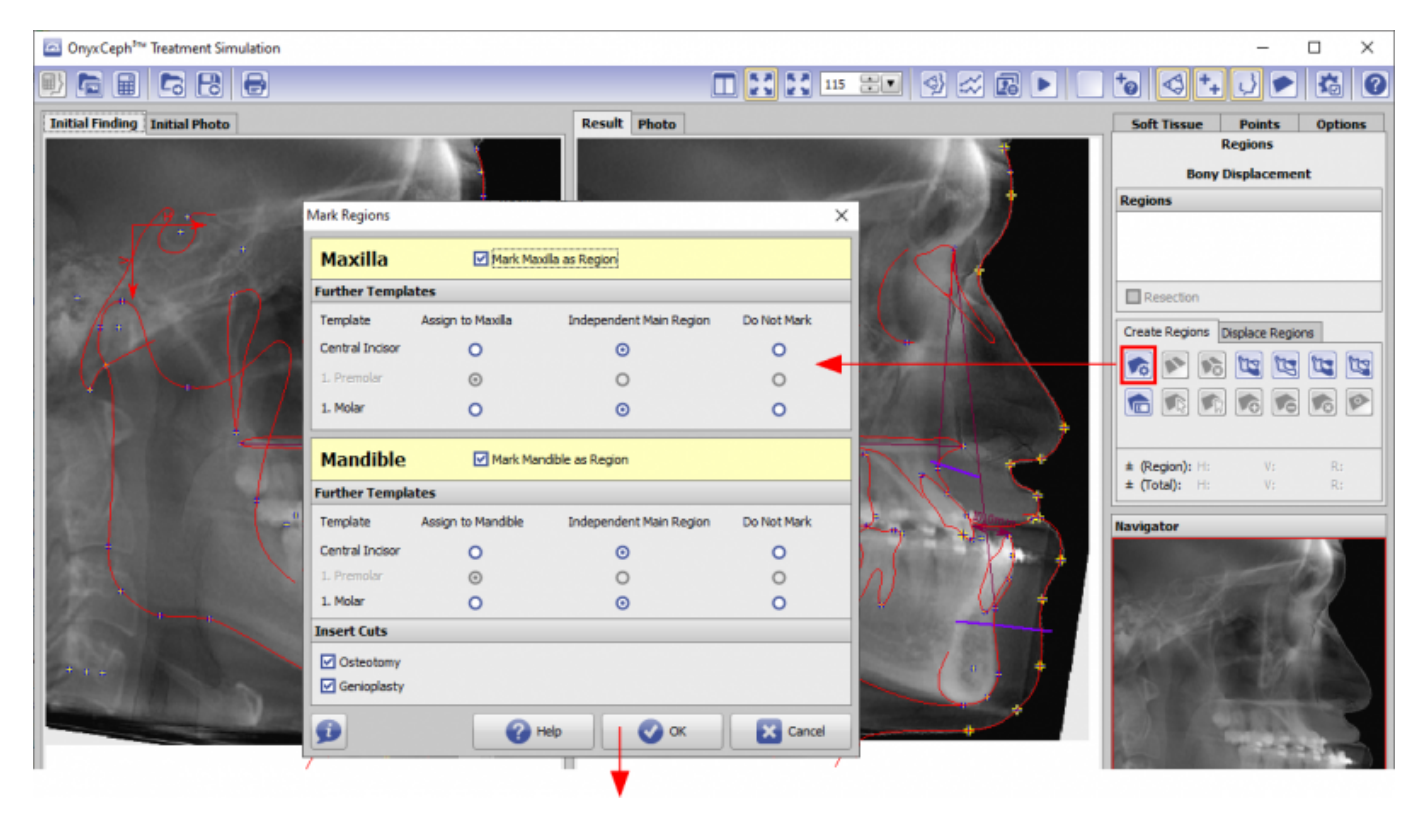

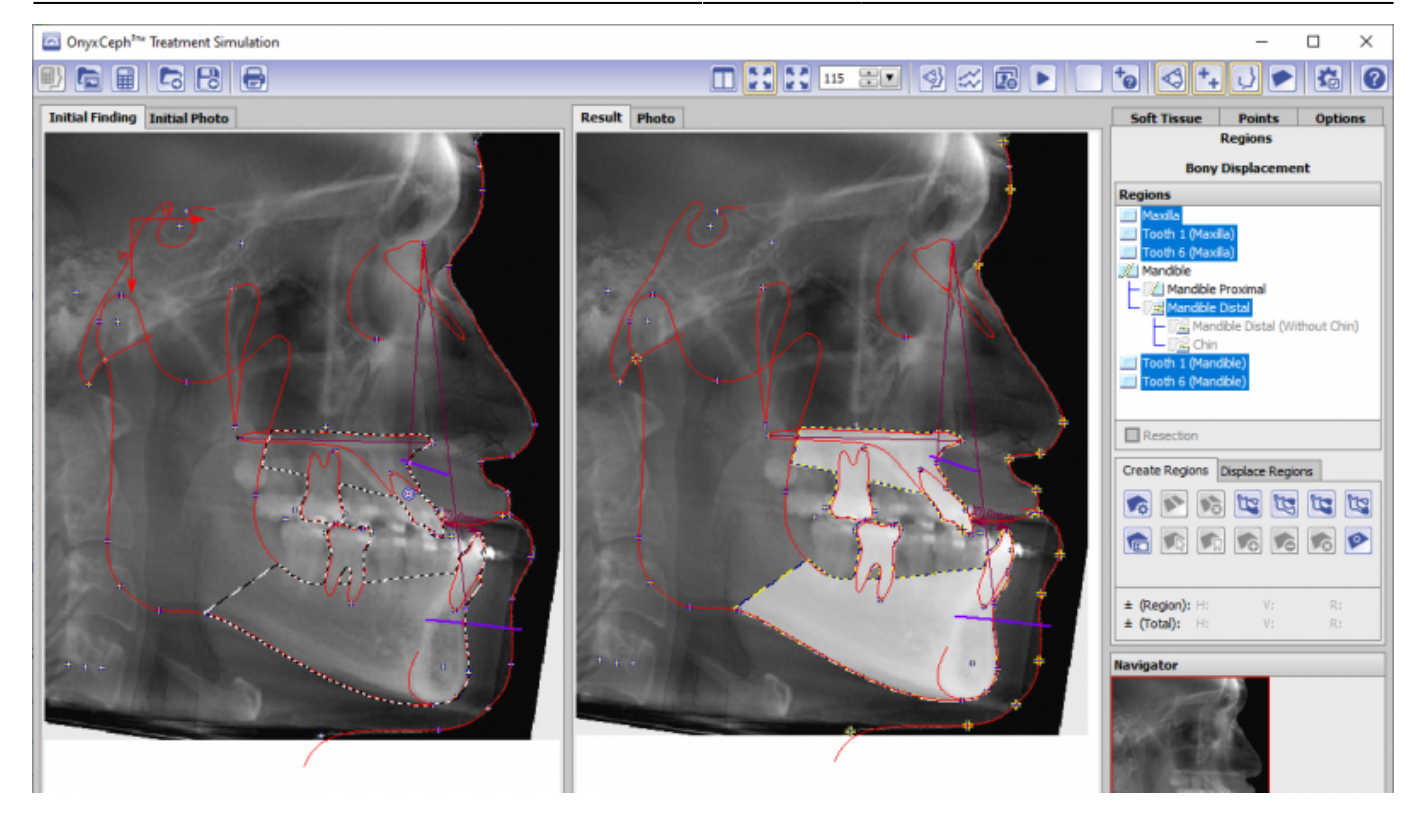

5. Auf Reiter |Weichteile| Regelwerk [Standard] auswählen

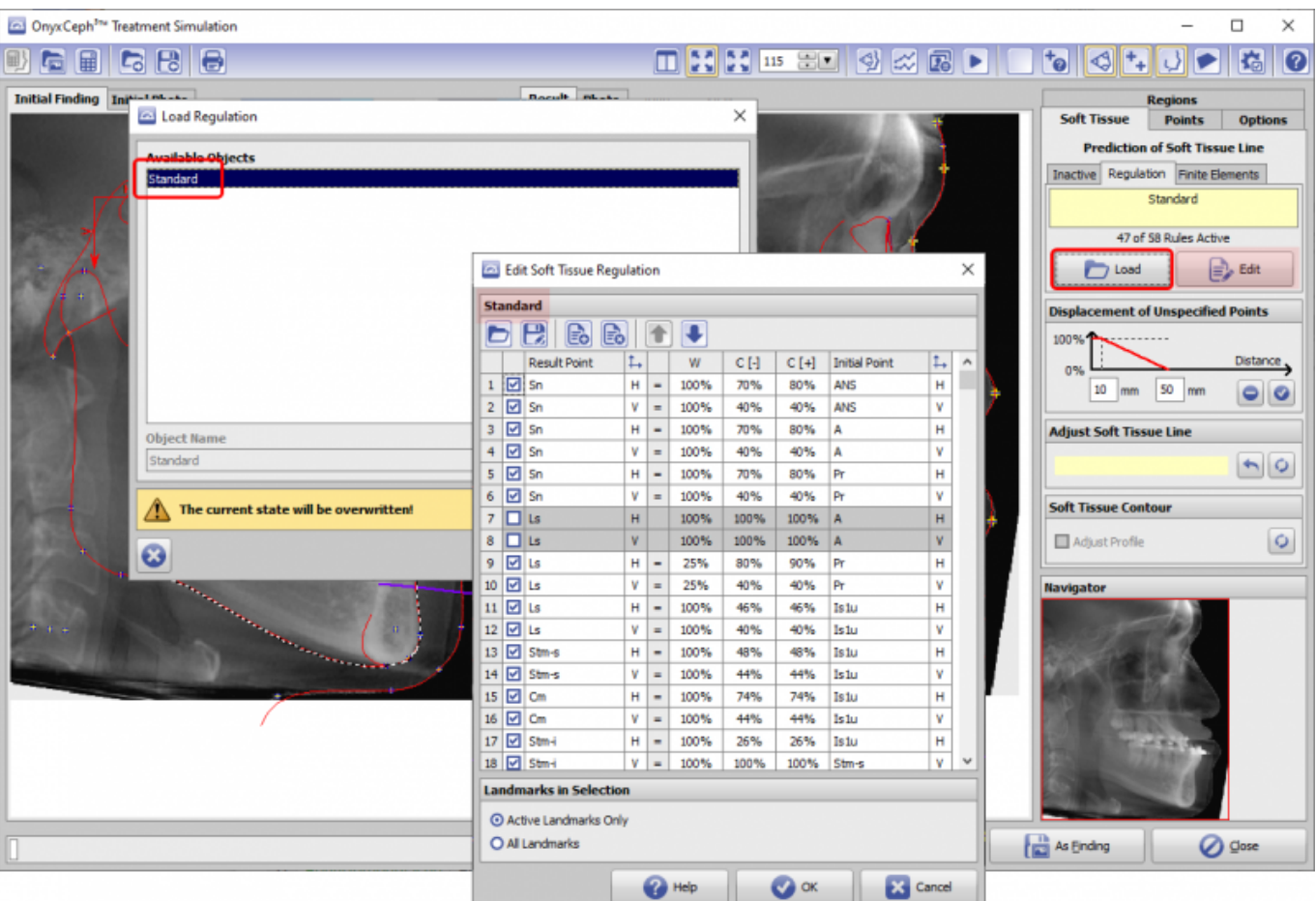

6. Auf Reiter |Regionen| im Regionenbaum das/die zu bewegende/n Segment/e anwählen und mit den zugehörigen Tasten bewegen.

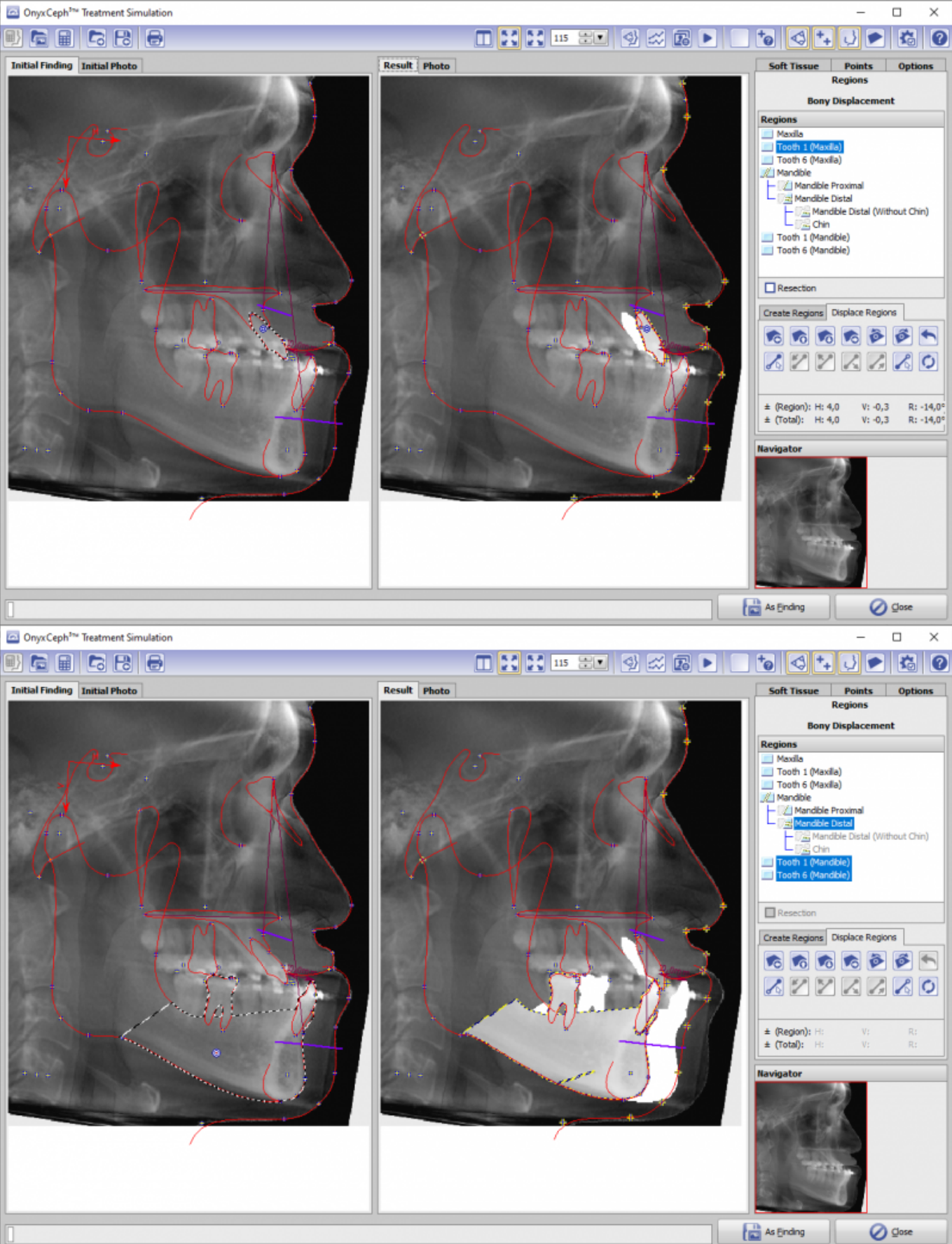

7. Reaktion auf die Weichteillinie FRS bzw. Foto (oben umschalten) kontrollieren

8. Mit "Taschenrechner"-Taste [Berechnen] oben links das Morphing des Fotos in ie neue Weichteilkontur starten

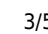

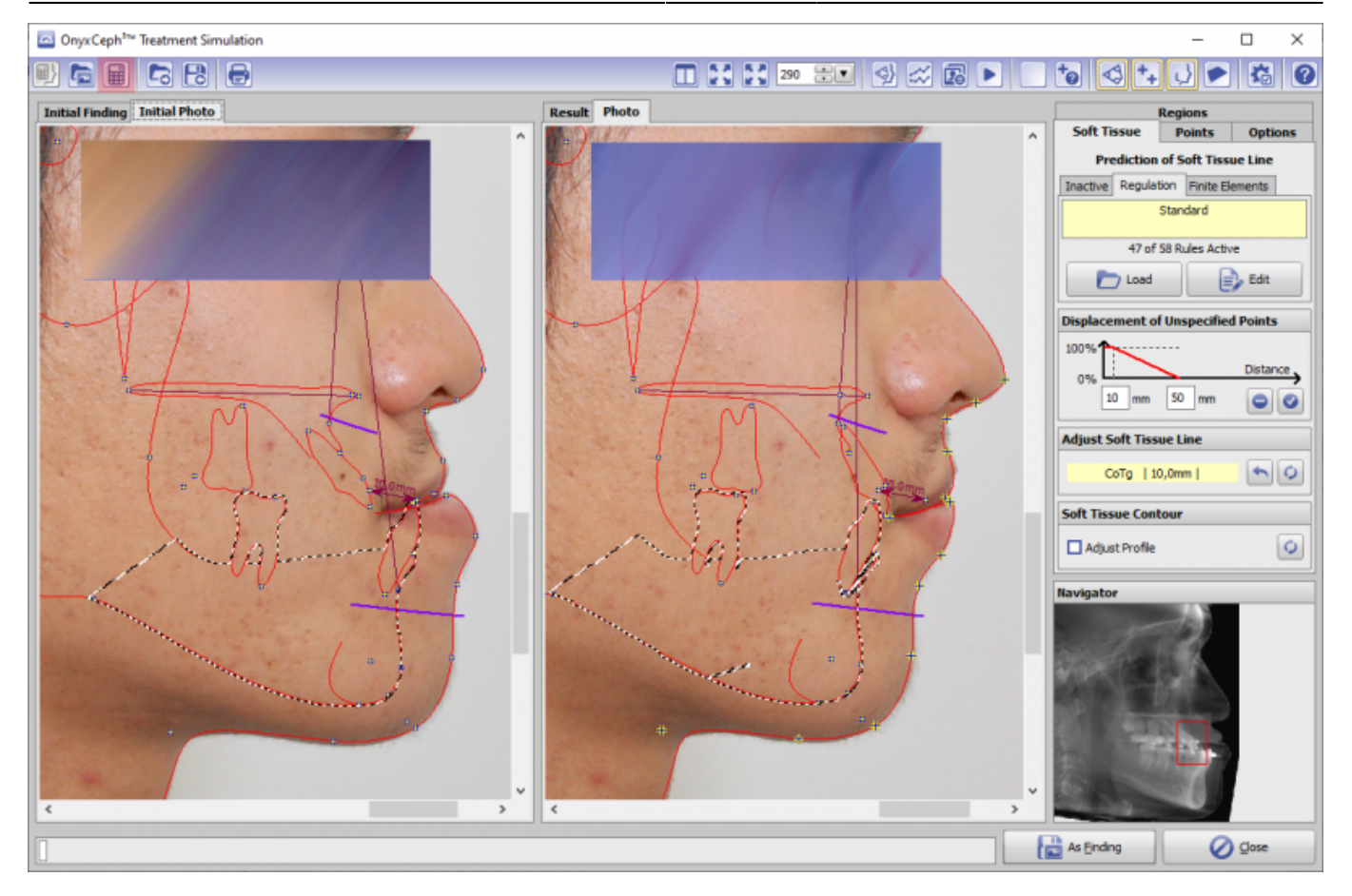

## 9. Planung als Projekt speichern (Icon-Taste oben links)

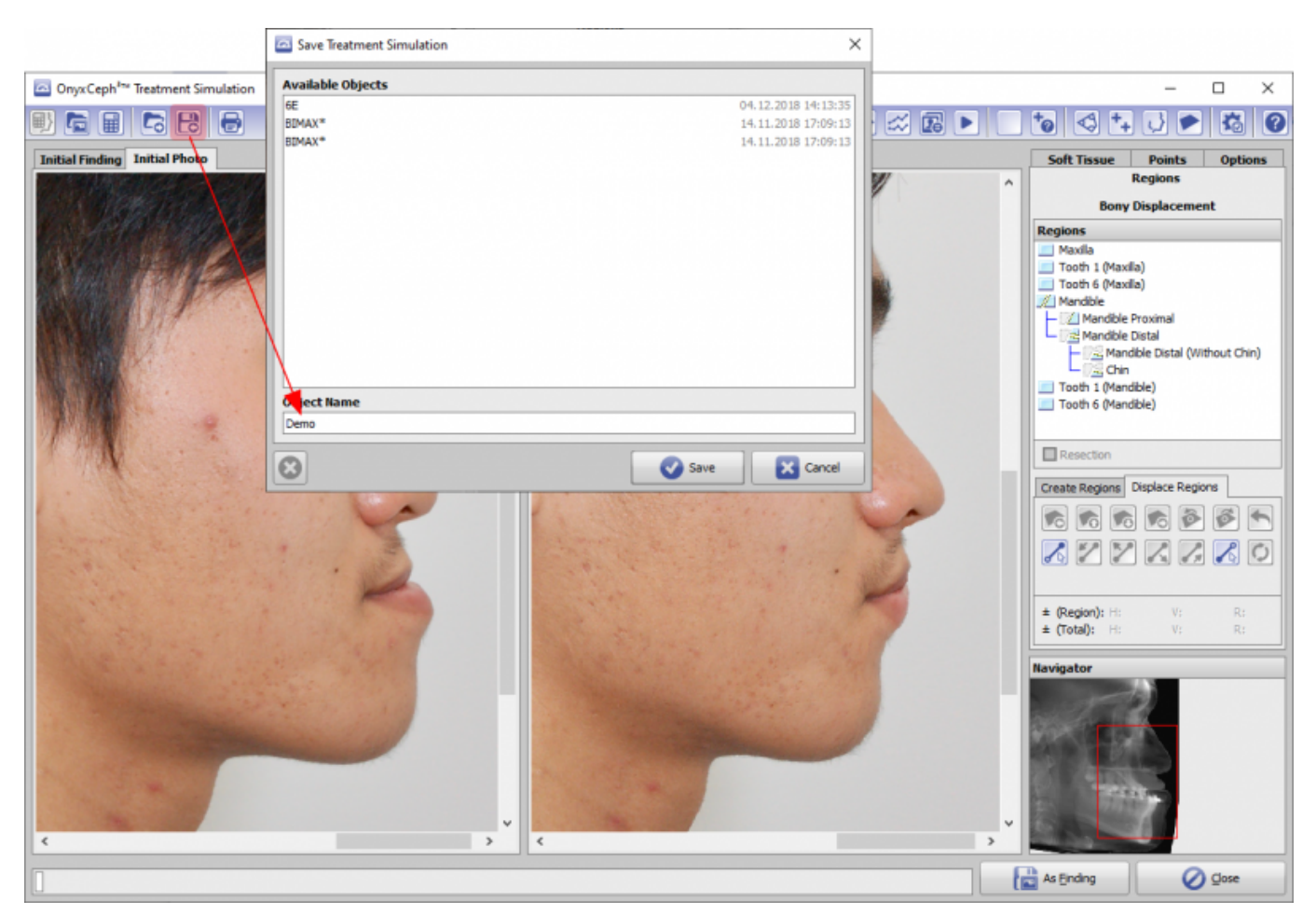

10. Planungsergebnis [Als Befund] exportieren: entweder als mod. FRS oder als mod. Foto mit mod. Foto-

Durchzeichnung oder als mod. Foto mit FRS-Durchzeichnung

## From:

<http://www.onyxwiki.net/>- **[OnyxCeph³™ Wiki]**

Permanent link: **[http://www.onyxwiki.net/doku.php?id=workflow\\_sim2d](http://www.onyxwiki.net/doku.php?id=workflow_sim2d)**

Last update: **2021/03/19 17:02**

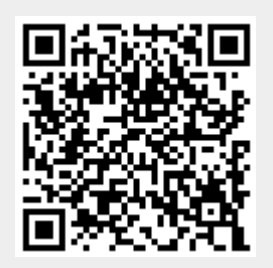